# **O que é o SEI?**

O Sistema Eletrônico de Informações (SEI), desenvolvido pelo Tribunal Regional Federal da 4ª Região (TRF4) é um sistema de gestão de processos e documentos arquivísticos eletrônicos, com interface amigável e práticas inovadoras de trabalho**.**

1- Para acessar o SEI use o seu login e senha de acesso da intranet.

2- Caso você não tenha entre em contato com o STI (11) 5089-9222 e depois envie um email para o SEI@unifesp.br informe (nome completo, login de acesso, número do siape, rf e unidade de acesso (local de trabalho). Por gentileza, use o seu e-mail institucional para se comunicar como nossa equipe.

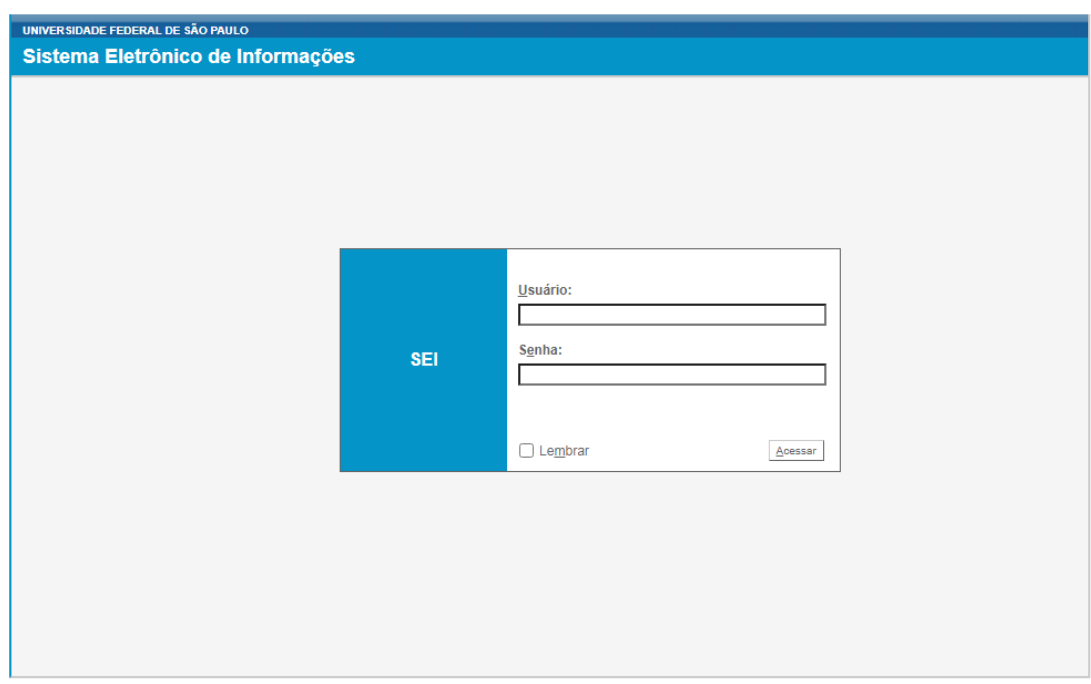

## **Tela principal do SEI**

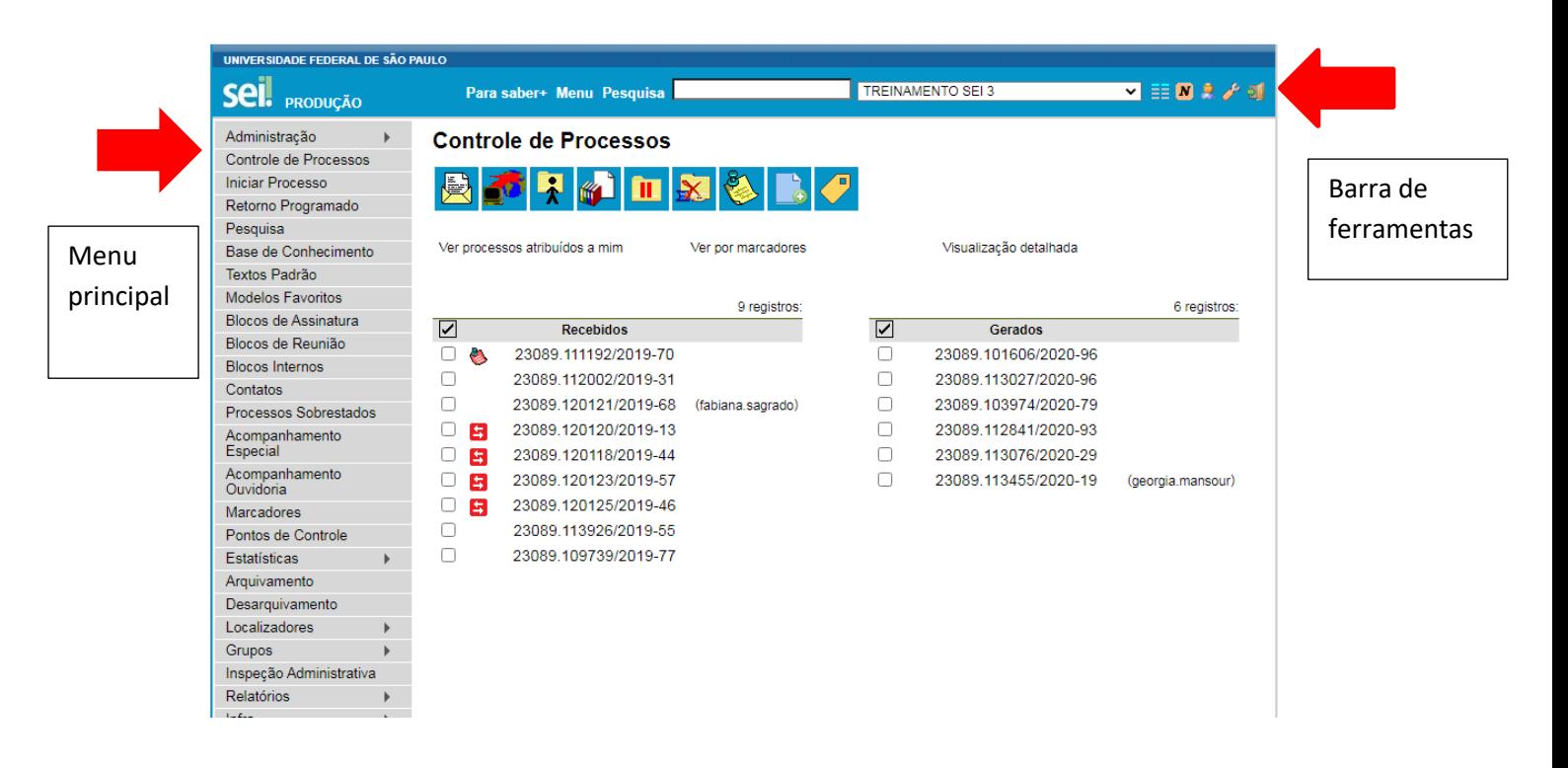

### O seil possui uma barra de ferramentas no topo da página:

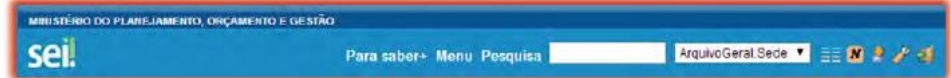

### Segue abaixo a descrição de cada item da barra:

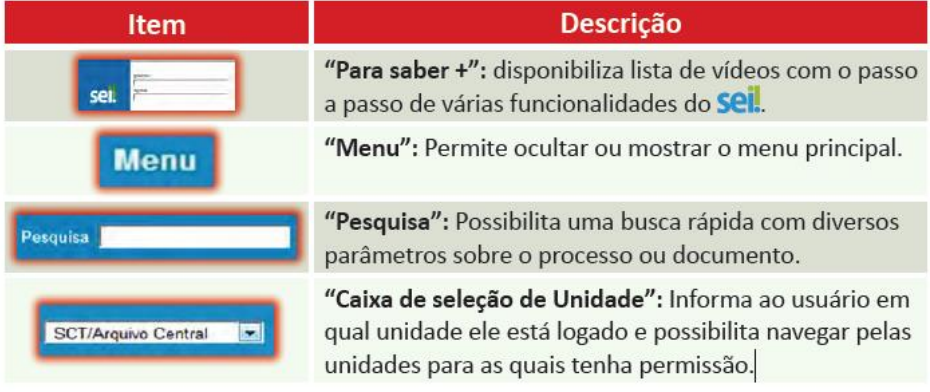

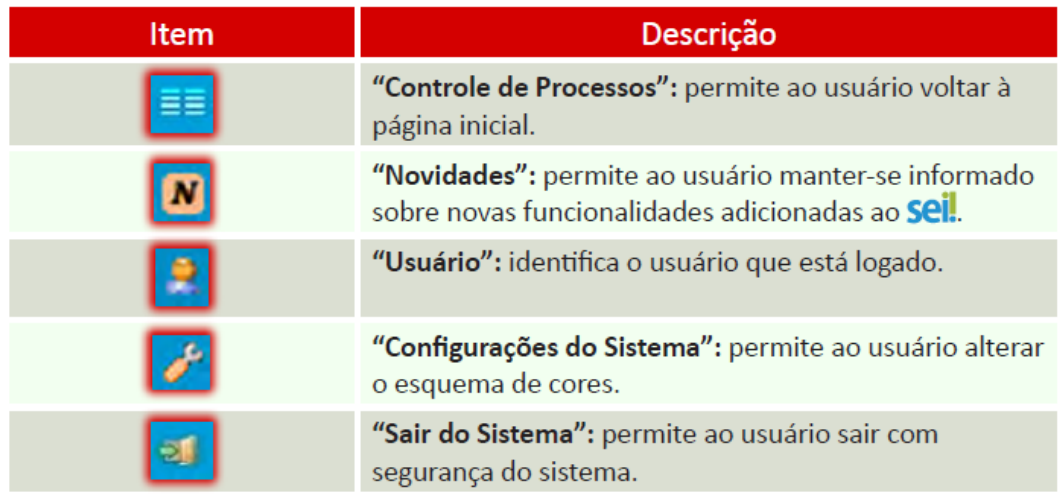

Do lado esquerdo do monitor localizasse o menu principal.

É a barra cinza localizada na lateral esquerda da tela, que disponibiliza um conjunto de funcionalidades, podendo ser distintas a depender do perfil do usuário ou do tipo de unidade. O perfil básico apresenta as seguintes opções:

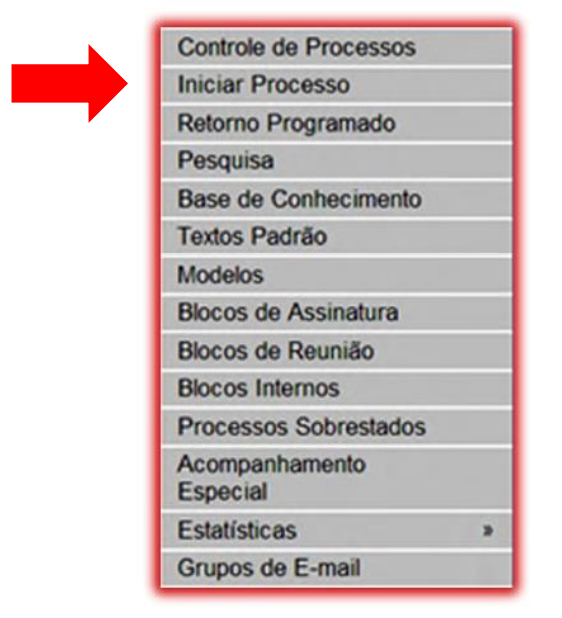

### **Iniciar um processo**

Pra iniciar um processo localize no menu a opção iniciar processo quando a nova página abrir clique na bolinha verde para que todos os tipos de processos fiquem visíveis. Use a caixa de pesquisa para localizar o processo mais rápido digite pelo menos uma palavra para localizar o processo ( férias, aposentadoria, licença e escolha o processo mais adequado a sua necessidade).

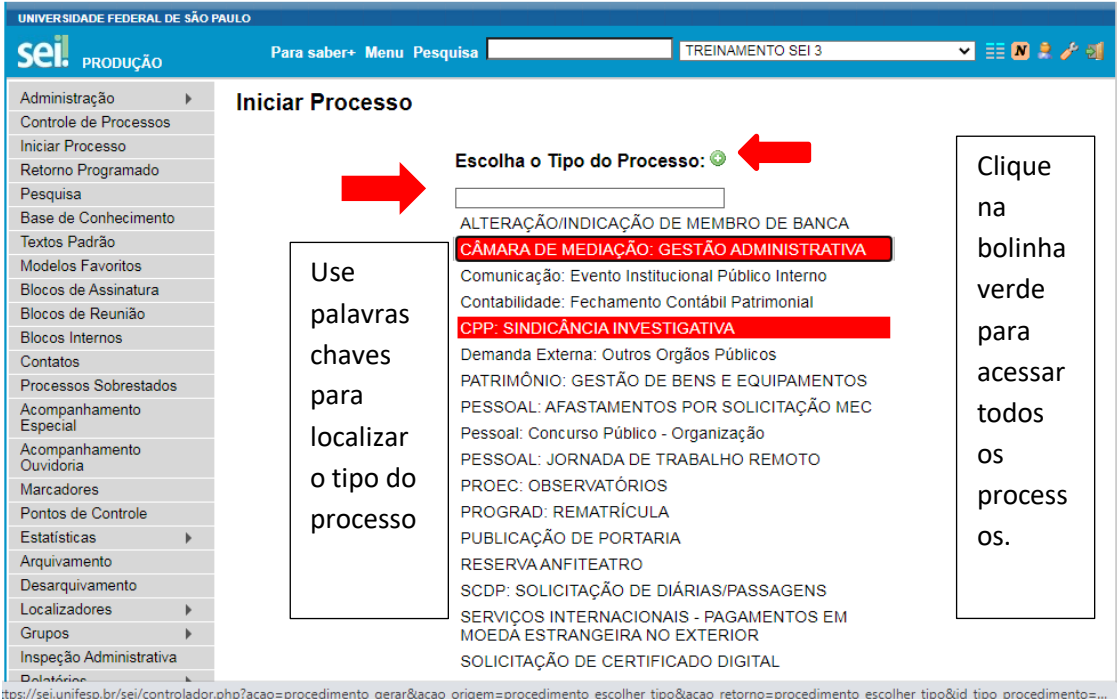

Clique em cima do nome do processo escolhido.

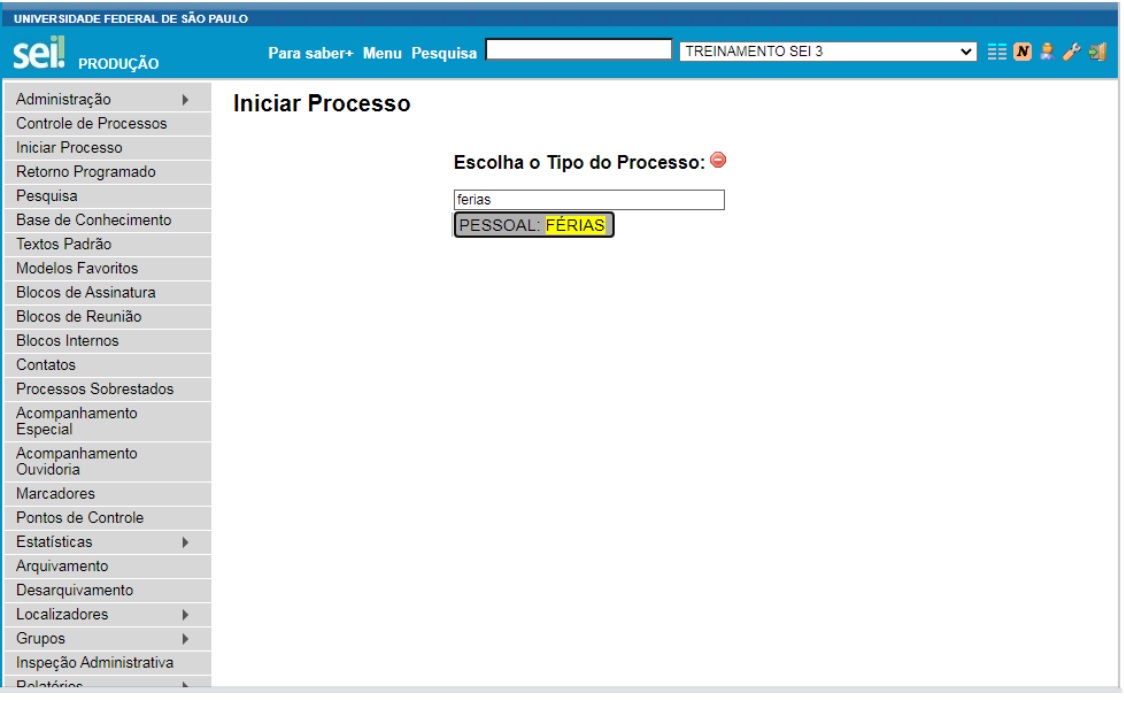

Abrirá uma nova página que deve ser preenchida.

Com as seguintes informações

Protocolo automático

O tipo de processo a informação é automática

Especificação: e o motivo da abertura do processo

Classificação por assunto em alguns casos e automática e outro não.

Interessados: pode colocar o nome dos servidores ou unidades envolvidas no processo.

Observações desta unidade podem deixar em branco.

Escolha o nível de acesso (público, restrito e público) e salva.

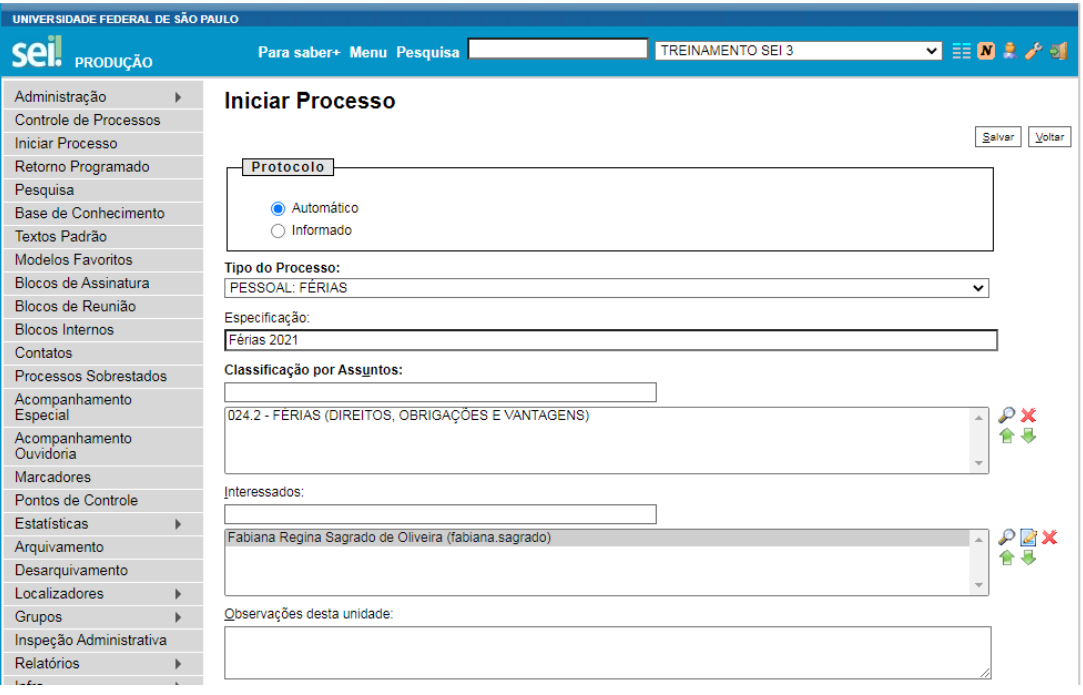

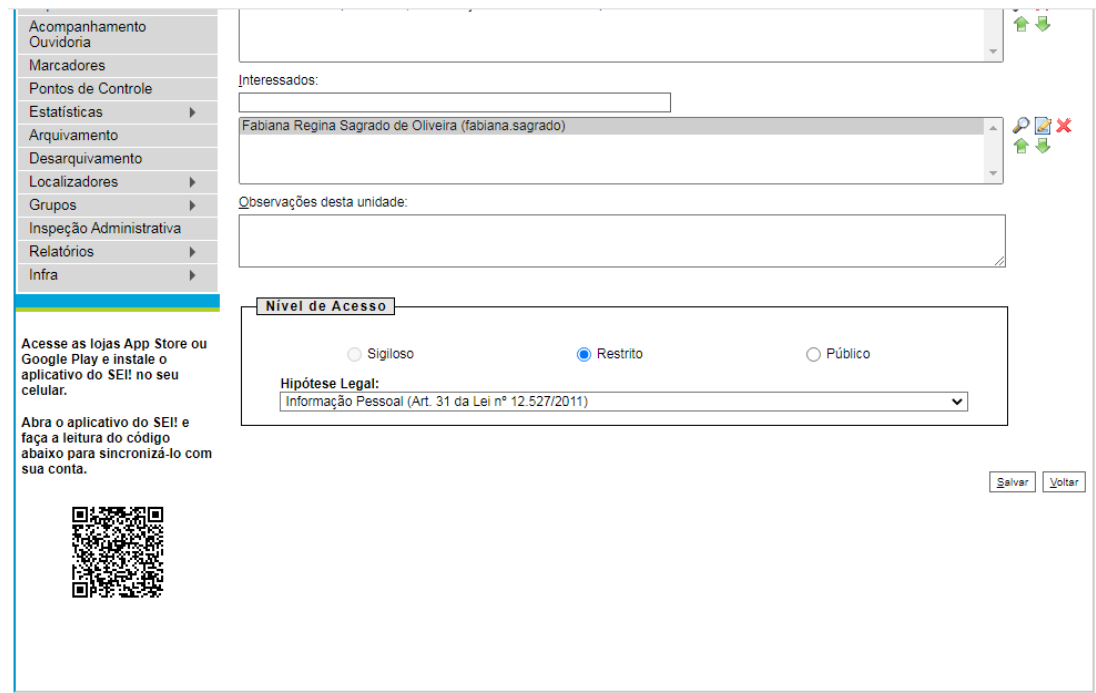

Quando nós criamos e salvamos um novo tipo de processo automaticamente o sistema gera uma numeração guarde essa numeração.

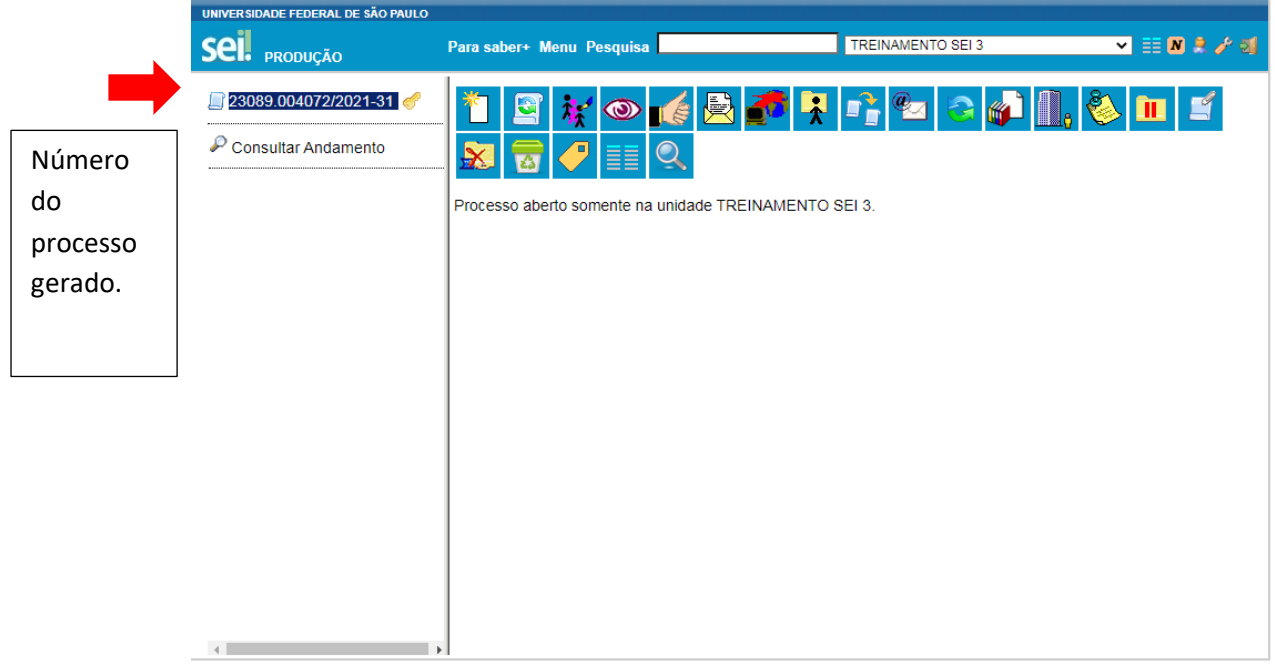

Para incluir um documento no processo clique no 1º ícone incluir documentos (folha branca um asteriscos na ponta).

Novamente clique na bolinha verde para abrir a lista com todos os tipos de documentos para localizar o use a caixa de pesquisa para localizar o documento.

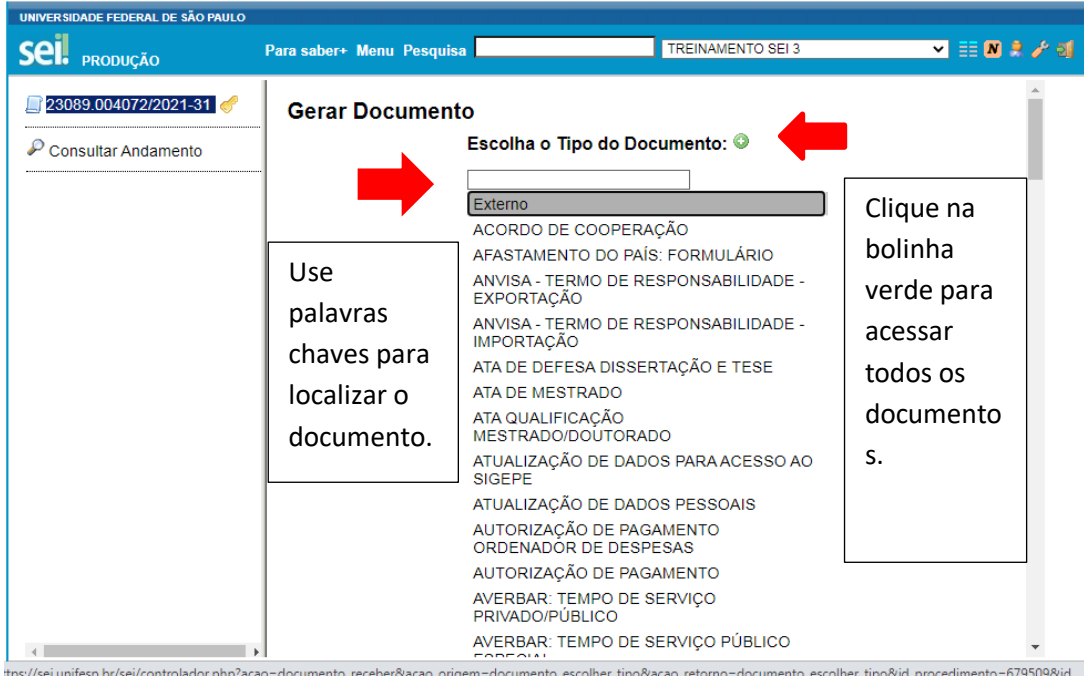

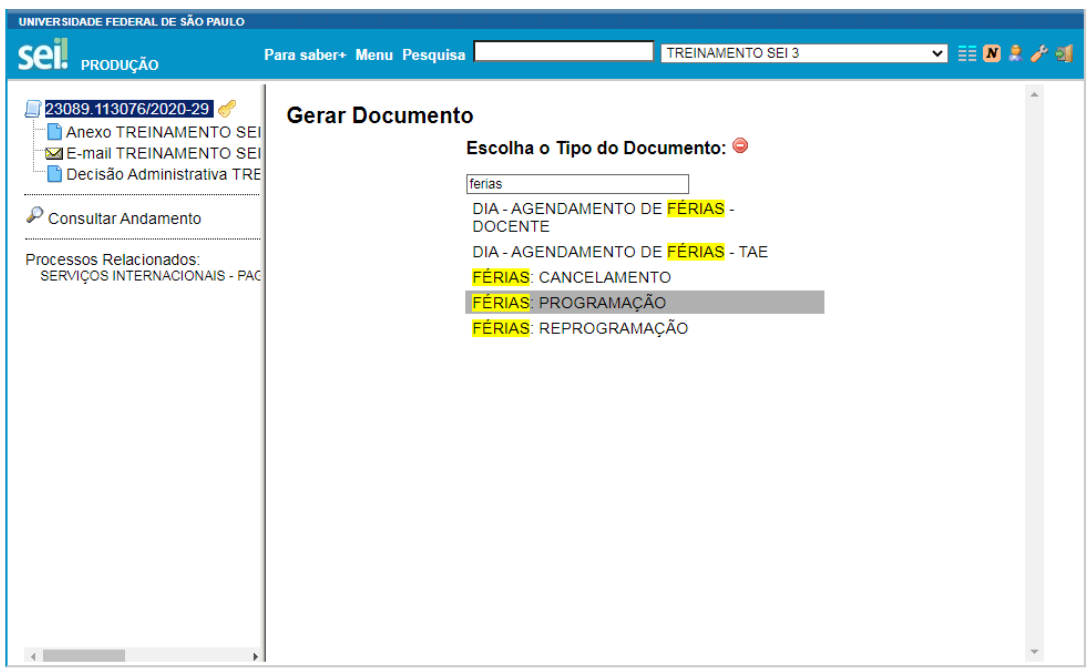

Preencha a nova janela

Texto nenhum

Descrição: sempre coloque um nome relacionado ao tipo de processo.

Classificação não precisa colocar nenhuma informação, pois já colocamos no iniciar processo.

Observação dessa unidade também não precisa colocar nenhuma informação

#### Confirmar dados.

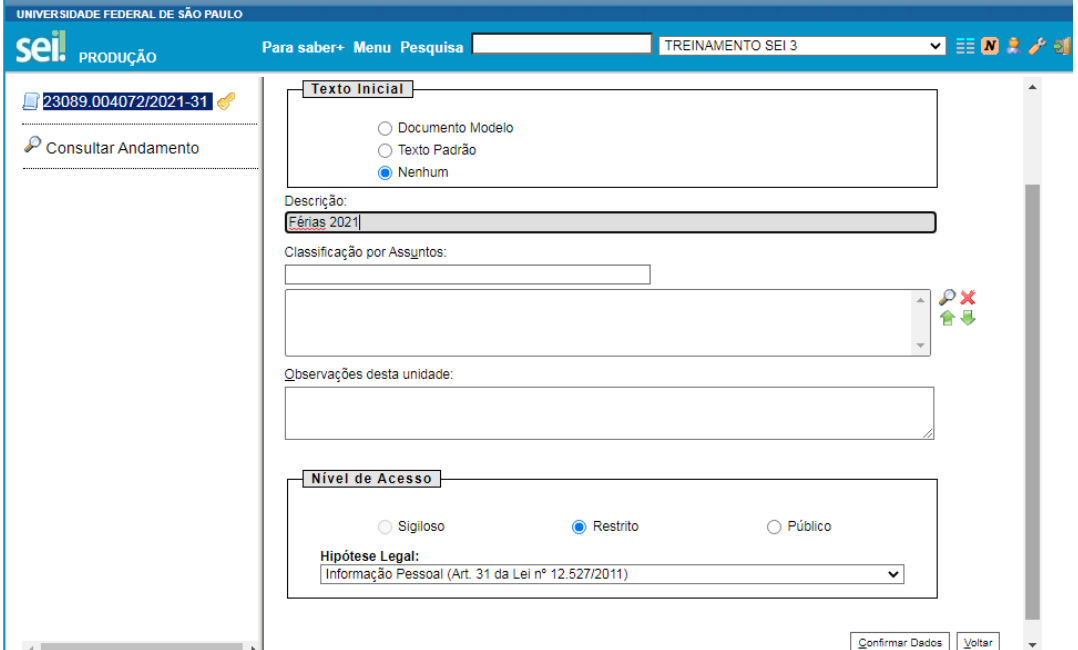

Quando o servidor preenche e salva um novo documento automaticamente o sistema abre o formulário para ser preenchido com suas informações pessoais.

Para editar o documento clique no ícone do pergaminho editar conteúdo e digite as informações solicitadas no formulário e salve.

Antes de assinar leia todas às informações digitadas e caso seja necessário alguma correção clique novamente no ícone editar conteúdo corrija e salve.

Depois clique no ícone da caneta escolha o seu cargo/função caso não apareça entre em contato com o SEI.

O SEI possui um sistema de segurança, assim que assinamos um documento ele é bloqueado não conseguimos alterar.

Em alguns casos quando o servidor preenche e assina o documento errado para corrigir ele precisa cancelar o documento e incluir um novo documento no processo.

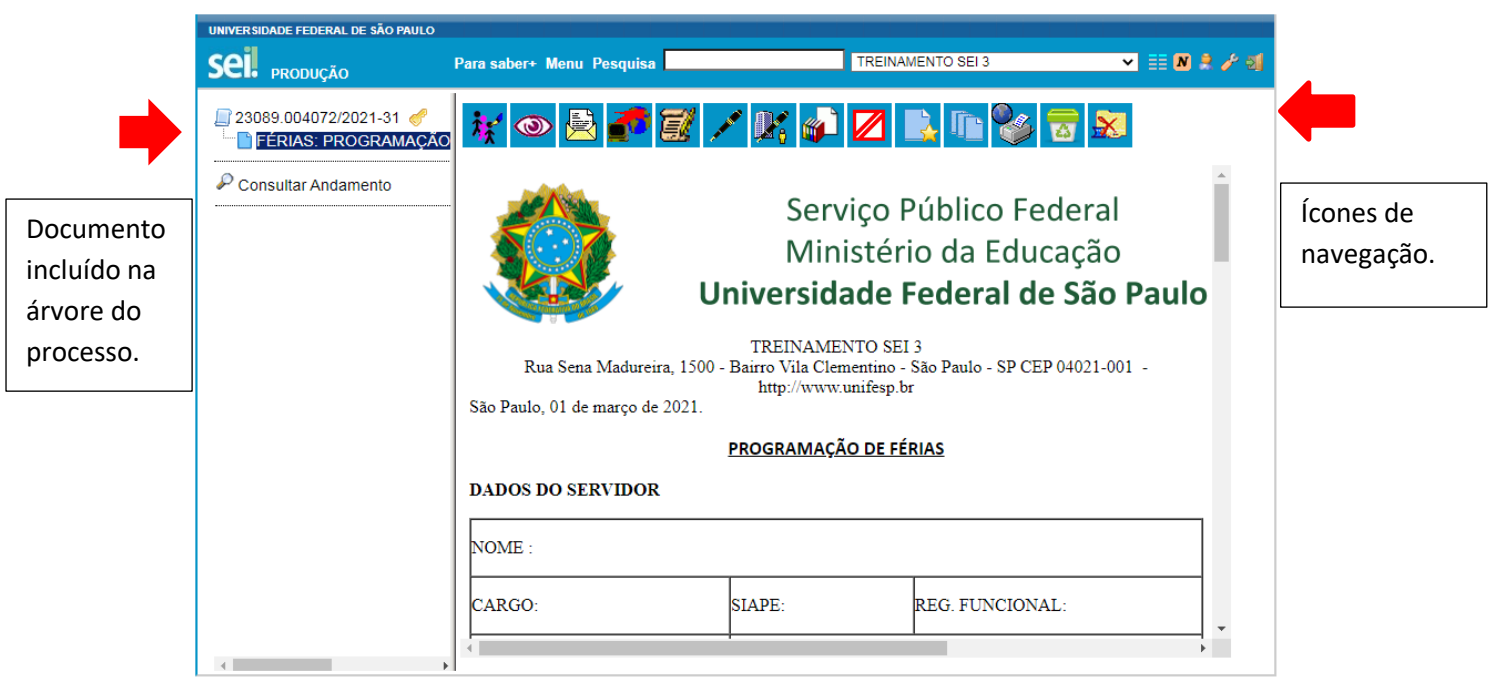

Após o término da criação do processo solicite assinatura da chefia imediata caso necessários encaminhe para o setor desejado.

Para encaminhar o processo clique em cima do número e depois escolha o ícone encaminhar processo (envelope amarelo com uma folha saindo de dentro).

Escolha a unidade: departamento, secretaria, etc.

Manter processo aberto na minha unidade e enviar.

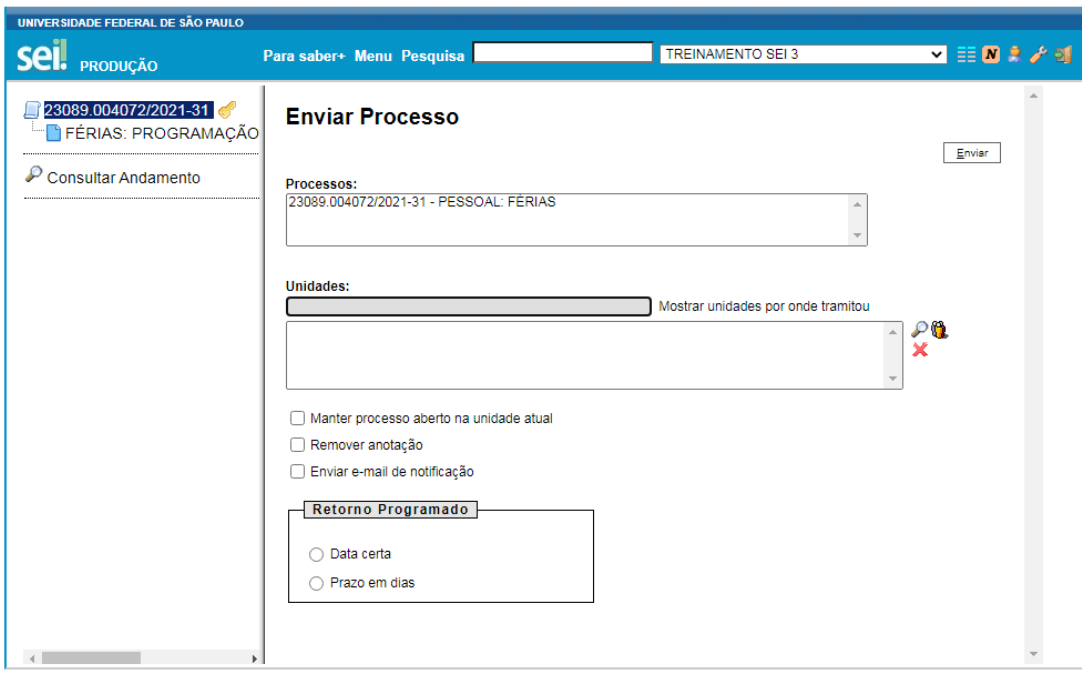

Para localizar o processo digite o número gerado no campo pesquisa que se localiza na barra de ferramentas.

Para alterar as férias (reprogramar ou cancelar) não precisa abrir um novo processo apenas inclua os novos documentos no processo existente com ajuda do ícone incluir documentos e solicite assinatura da chefia e imediata e encaminhe para o RH.

# **O SEI é uma plataforma repetitiva então todos os processo são iguais na sua criação à diferença é cada processo tem o seu nome e o seu documento correspondente**.

## **Processos de capacitação**

Para os processos de capacitação ou qualificação escolha o tipo de processo no iniciar processos.

Preencha a primeira página e depois inclua o formulário correspondente ao processo e acrescente as certificações em formato pdf .

PDF e considerado um documento externo.

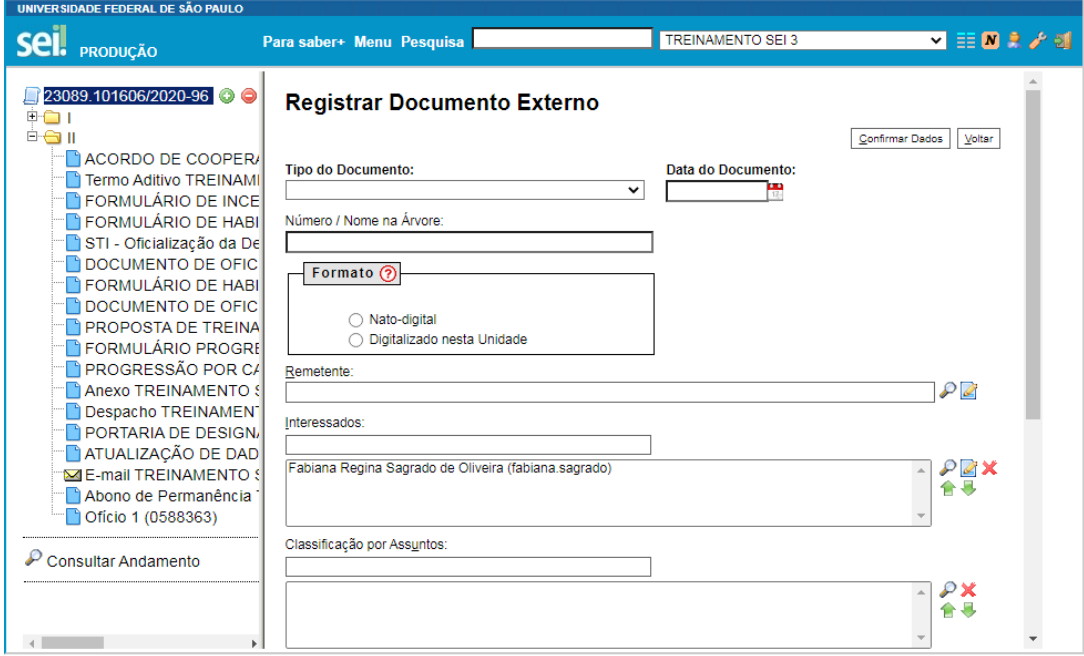

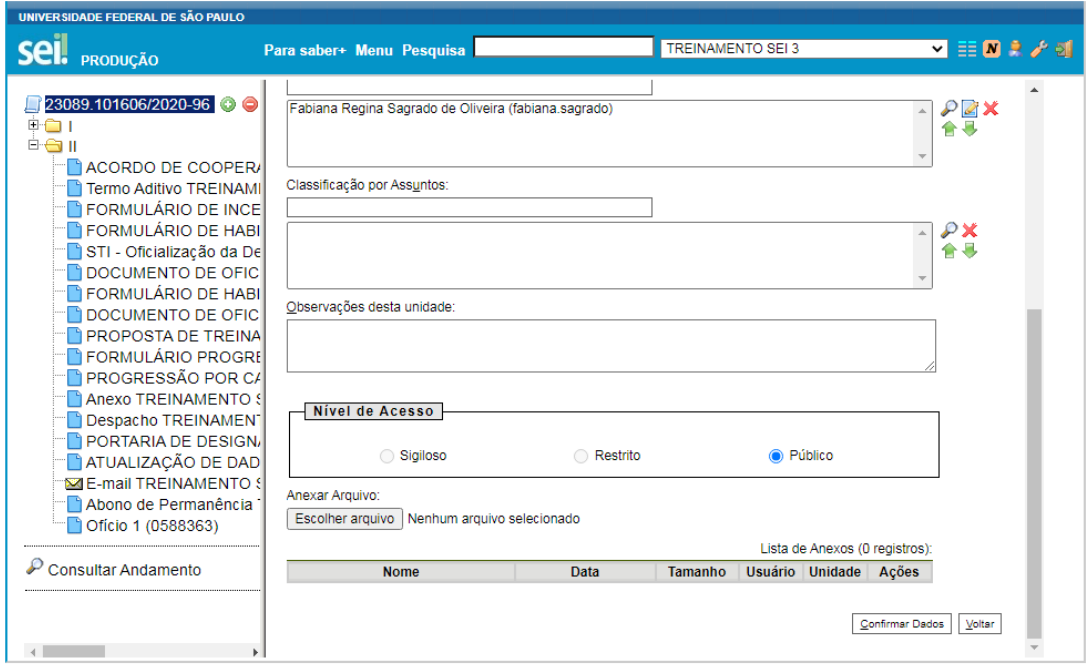

- 1. Escolha o tipo de documento
- 2. Informe à data que consta no certificado
- 3. Número/nome da árvore coloque o nome do curso realizado
- 4. Formato digitalizado nessa unidade
- 5. Abrirá uma nova caixa do lado direito do monitor escolha a opção cópia autenticada administrativamente.
- 6. Classificação por assunto não precisa colocar.
- 7. Observação desta unidade não precisa colocar nada.
- 8. Escolha o nível de acesso do processo.
- 9. Escolha o arquivo em pdf e confirme dados.
- 10. Confirmar os dados automaticamente o documento aparecerá na árvore (coluna do lado esquerdo do monitor abaixo do número do processo gerado).
- 11. Clique em cima do documento em pdf e depois no ícone autenticação de documentos.
- 12. Quando terminar o processo envie para o RH.

O servidor deve acompanhar o seu processo acessando semanalmente a plataforma os setores como o RH sempre colocam despachos ou ofícios nos processos.

Qualquer dúvida entre em contato com o SEI (sei@unifesp.br)